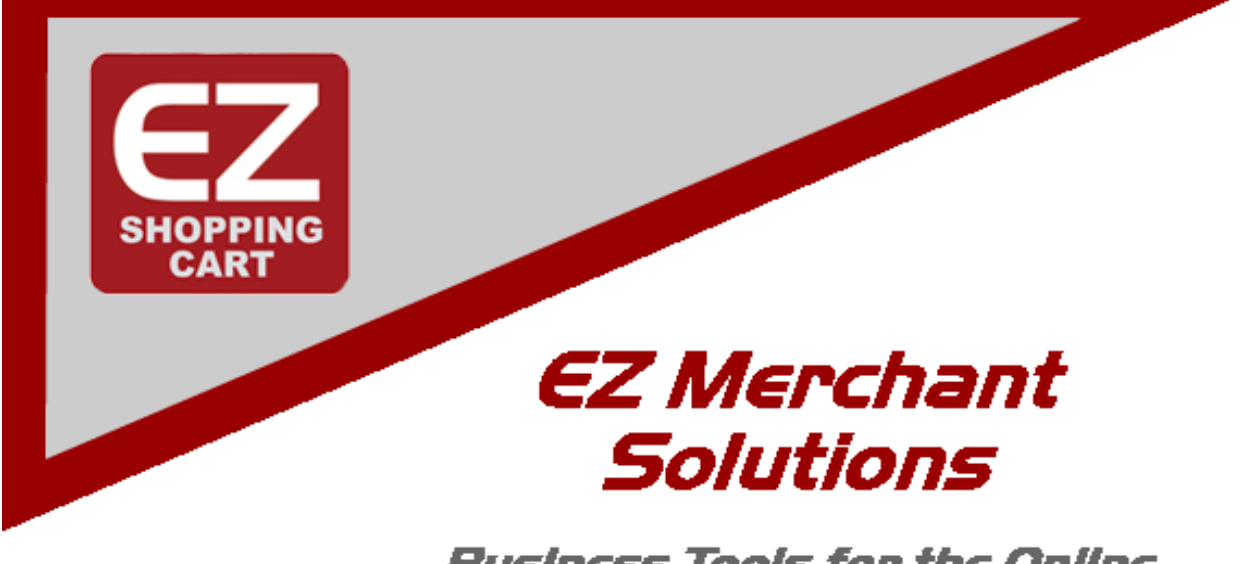

**Business Tools for the Online** Merchant

# *EZ-cart* **Skin Revisions** Addon Guide

**Simply the Easiest Way** to Manage a Web Based Business...

Copyright 2009, Ist Source IT, LLC. All rights reserved. Permission to copy required.

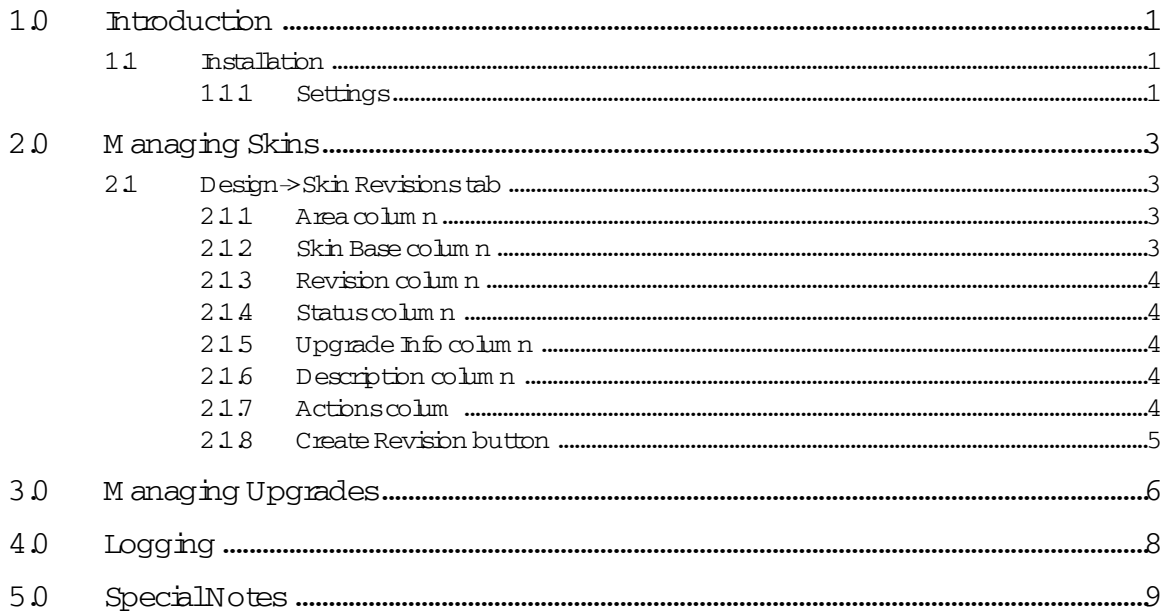

# **Skin Revisions User Guide**

#### **Version 2.0.1**

This quide will help you to quickly get started using our Skin Revisions addon product. The addon is included in all EZ Merchant Solutions branded shopping carts and is available as an addon for other brands.

### <span id="page-2-0"></span>**1.0 Introduction**

Ever wanted to work on one version of a customer or admin skin while your standard storefront uses another? Want to manage upgrades across all installed skins and not just the "active skins"? Consider having special skins available for special times of the year like Christmas, Valentines Day, 4th of July, etc.

Coupled with our *Local Configuration* addon, the Skin Revisions product offers the most extensive skin management environment available. It is easy to use and allows you to edit/view one revision while your customers are using another. Skin revisions can also be archived to reduce space and unarchived when needed.

#### <span id="page-2-1"></span>**1.1 Installation**

If you are an EZ Merchant Solutions EZ-cart customer then no installation is required. However, the addon will need to be "Installed" via the Administration->addons manager. Simply click the 'install' link of the Skin Revisions addon.

To install the producton on a non EZ Merchant Solutions EZ-cart environment, un-zip/tar the provided archive in the root directory of your shopping cart and then perform the step above.

#### <span id="page-2-2"></span>**1.1.1 Settings**

The Skin Revisions product is pre-configured with the most common settings. Initialization of the currently installed skins happens when the Skin Revisions 'manage' screen is first opened. Since some of the addon settings are dependent on this initialization, it is best to open the *manage* page by going to Design->Skin Revisions. You should then see a listing of all your currently installed skins.

To change the addon settings, go to Administration->addons and click the 'edit' link for the *Skin Revisions* addon. This will display a screen similar to:

Skin Revisions UserGuide August8,2009 1

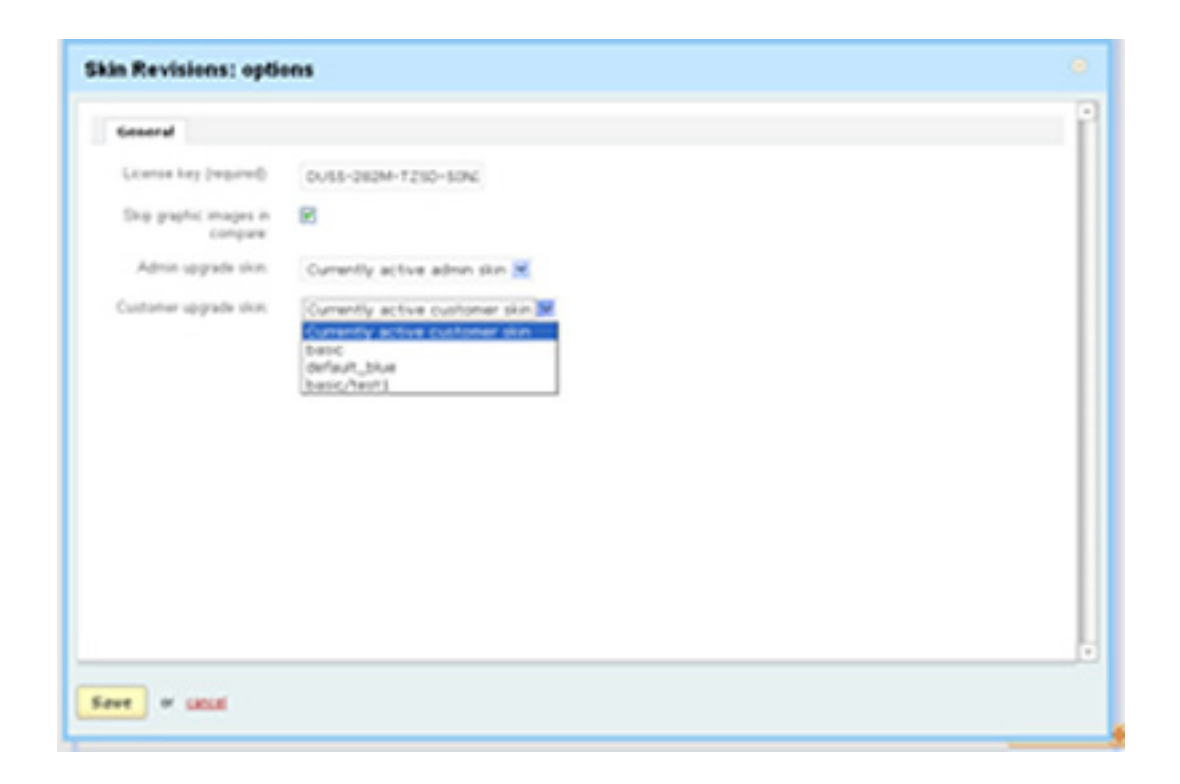

The settings and their descriptions are:

**•** *License key (required)* - If using EZ-cart then this will be the same as your cart license and should be pre-filled. Other users will need to enter the license key provided when you purchased the product.

Note for trial users: If you are using the 30 day free trial offer you do not need a license key. The license manager will issue a red error box approximately every 3rd day when you login indicating that you do not have a valid license and that the product will be disabled in 'n' days. Be sure to purchase a license for uninterrupted service.

- **•** *Skip graphic images in compare* this checkbox tells the system whether to include files with graphic suffixes when comparing the differences between revisions. By default, this checkbox is checked.
- **•** *Admin upgrade skin* You can tell the system which admin skin to use as the installed skin during upgrades. By default, it is the currently active skin. But it can be set to any installed skin that has an admin area defined.
- **•** *Customer upgrade skin* You can tell the system which customer skin to use as the installed skin during upgrades. By

default, it is the currently active skin. But it can be set to any installed skin that has an customer area defined.

If you make any changes, click 'Save' to save your changes.

## <span id="page-4-0"></span>**2.0 Managing Skins**

#### <span id="page-4-1"></span>**2.1 Design->Skin Revisions tab**

This is the screen for managing skin revisions. A typical system might look like:

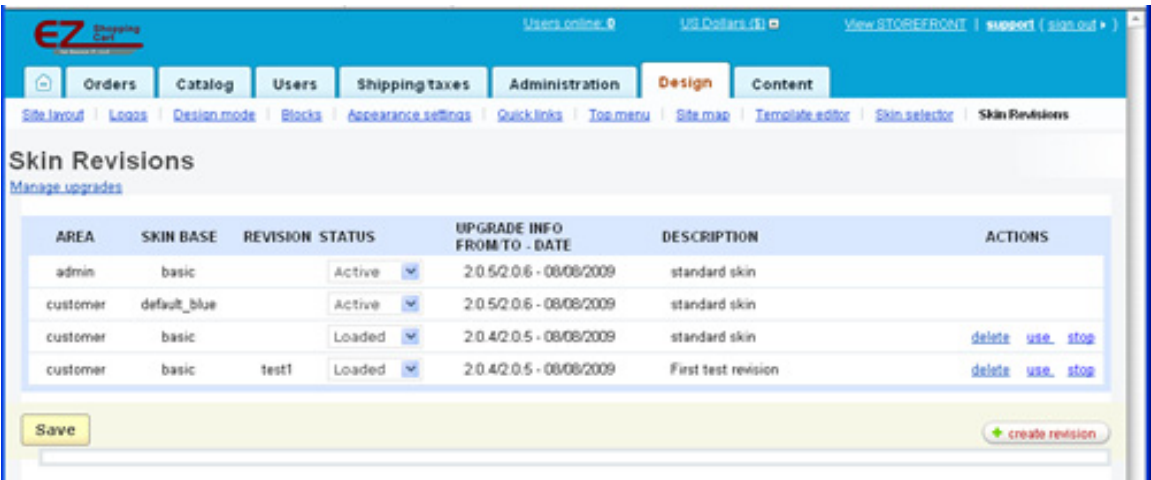

Each column of the mangement screen is described below.

#### <span id="page-4-2"></span>**2.1.1 Area column**

This column represents which 'area' the skin is associated with. As of cart version 2.0.6 there are two areas for skins. These are: *customer* - the area your customers see when they visit your store; and *admin* the area you use to manage your store.

#### <span id="page-4-3"></span>**2.1.2 Skin Base column**

This is the *skin revision* that the skin is based upon. In the example above, the revision 'test1' is based on the basic/customer skin. However, this can be any revision. If another skin were based on the basic/test1/customer skin of 'test2', the *Skin Base* would be *basic/test1* with a *Revision* of test2.

#### <span id="page-5-0"></span>**2.1.3 Revision column**

This is any name you give a newly created skin revision. The only limitation is that it cannot contain any '/' characters. In the example above, our new skin revision was named *test1*.

#### <span id="page-5-1"></span>**2.1.4 Status column**

This is a selectbox with 3 possible values. These values are:

- **Active** This skin is 'active'. I.e. it is the skin seen by customers or admins when they access your store.
- **Loaded** The skin is 'loaded' into the system and is available for editing or temporary viewing (see the use link of the Actions column below).
- **Archived** The skin has been archived is is unavailable until 'Loaded' into the system.

#### <span id="page-5-2"></span>**2.1.5 Upgrade Info column**

This column describes the if/when the skin has been upgraded from it's Skin Base. It shows the revision it was upgraded from, upgraded to and the date when the operation was performed.

Note: Because the *Skin Revisions* upgrade process works from the skins repository partial upgrades will indicated that the skin has been upgraded from its *Skin Base* and will inherit the from/to of the *Skin* Base.

#### <span id="page-5-3"></span>**2.1.6 Description column**

This is the description you supplied when you created your *Skin Revision*. For standard skins (those rooted in the skins directory, the description of "standard skin" has been applied.

#### <span id="page-5-4"></span>**2.1.7 Actions colum**

There are no *Actions* associated with 'Active' skins. This column allows you to manage a *Loaded* skin by clicking one of the links described below:

**delete** - Remove the skin and any archives from the system. This Action is non-reversable so use with caution. However, skins can be created/deleted as much as you want without negative side effects.

**use** - This link allows you to view the selected skin in your browser. It will open a new browser window with the skin activated for that browser session only.

 Note: other people (or other browsers) that access your site will not see this skin. It is intended for development or review purposes only. Anytime the 'View STOREFRONT' link is clicked and the session is still active, the skin being 'used' will be shown.

Note2: Clicking 'use' for another skin will override the previously 'use'd skin. For clarity, the 'use' link will be green if a skin is in use and the 'stop' link will be in red. This makes it easy to know which skin is currently being used.

**stop** - This link will turn off a previously 'use'd skin and return the system to normal operation. I.e. clicking the 'View STOREFRONT' link will open your browser with the currently 'Active' skin.

#### <span id="page-6-0"></span>**2.1.8 Create Revision button**

To create a new skin revision, click the *create revision* button. This will open a new window as:

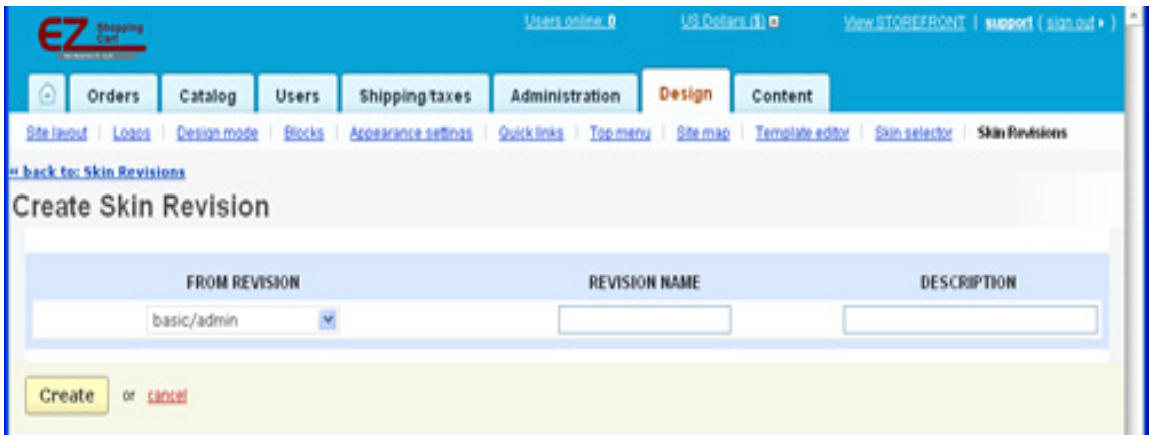

There are 3 input areas for creating a new skin revision.

- **From Revision** Choose the loaded/active skin you want to create this new revision from. You will be able to choose from the revision/ area of any *Skin Revision* loaded (or active) on the system.
- **Revision Name** Any name you choose to give the new Skin Revision. Do not use '/' characters in the Revision Name and spaces should also be avoided. Use the underscore character('\_') instead.

**Description** - Any description you want to use. This field is intended to provide you more detailed information for managing large numbers of Skin Revisions.

When complete, click the '*Create*' button to create your new skin.

# <span id="page-7-0"></span>**3.0 Managing Upgrades**

Because the *Skin Revisions* addon manages upgrades from the 'skins\_repository' and the 'skins' area of installed skins, you can upgrade any skin the the current version by simply applying the changes from the repository or skins directory.

To see the status of all skins relative to their parents, click the Manage upgrades link. A screen similar to below will be shown:

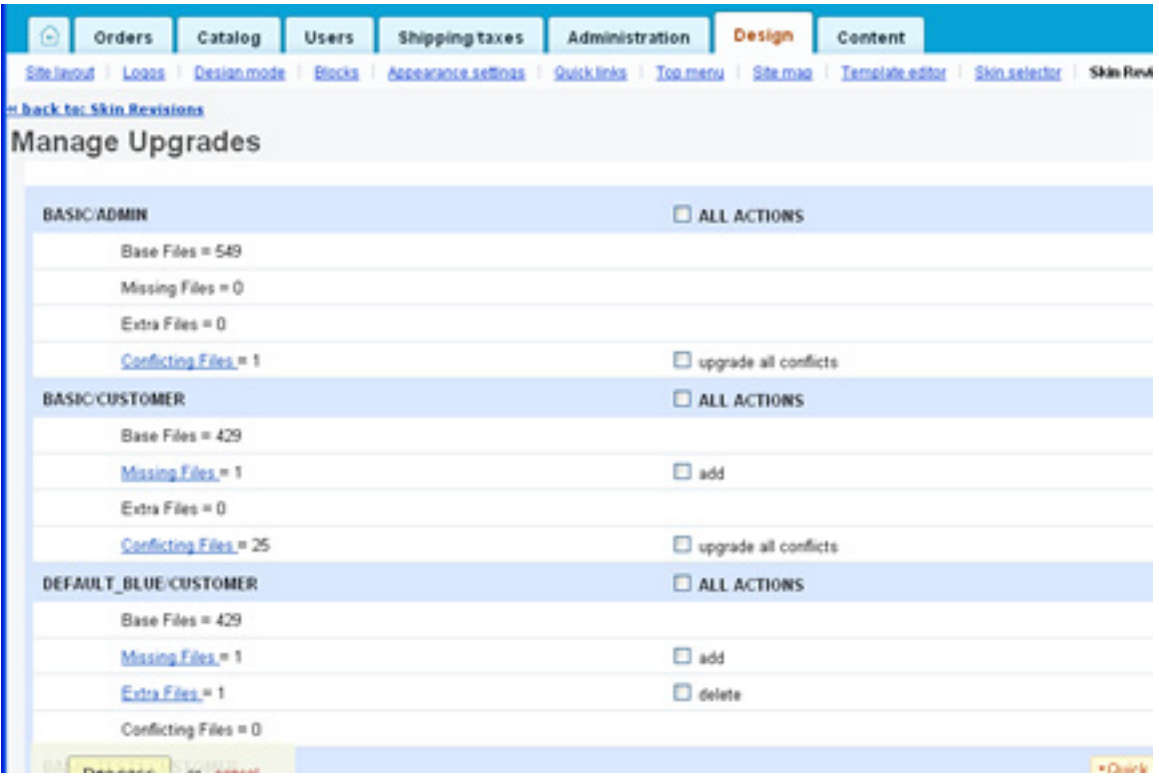

Each 'Loaded' or 'Active' revision will be shown. 'Archived' Skin Revisions cannot be upgraded. To upgrade an 'Archived' skin, change it's *status* to 'Loaded' first.

Information about each skins current upgrade status as related to the 'skins\_repository' and/or the 'skins' directory (for 'Active' skins only) is displayed. The rows associated with each skin are described below. For this example we will use the 'basic/customer' skin which is NOT an 'Active' skin.

Hence, when the last cart-upgrade was performed, it was NOT updated during that process.

The information/action rows for each skin are:

- **Base Files** shows the number of files associated with the skin.
- **Missing Files** shows the number of files that are resident in the 'skins repository' or 'skns' directory for the parent skin that are NOT in the skin being described.
- **Extra Files** shows the number of files that are within your Skin Revision but that are NOT in the 'skins\_repository' or the 'skins' directory of the parent skin.
- **Conflicting Files** shows the number of files that are in conflict with the 'skins repository' and/or the 'skins' directory of the parent skin.

If a skin has possible actions associated with it (the skin is not current with its parent) then an 'All Actions' checkbox will be present in the skin name header to enable you to perform all actions on the specified skin.

For each row of information, the count of files is identified. If the count is greater than zero for any row other than the *Base Files* row, a checkbox will appear to allow you to bring the skin current with its parent.

Also for each row that has a non-zero count associated with it, the name of the row becomes a link. Clicking this link will expand to show you the names of the files associated with that discrepency. For the *Conflicting* Files' row an additional link along side each file is show allowing you to select which files you want to upgrade. This allows you to be very specific as to which files are upgraded and which are not. Additionally for the 'Con flicting files' row, a 'view diff' link is available that will show you the difference between the installed skin file and the related file from the 'skins\_repository' or the 'skins' directory.

Clicking the '*Conflicting Files'* link produces a screen similar to:

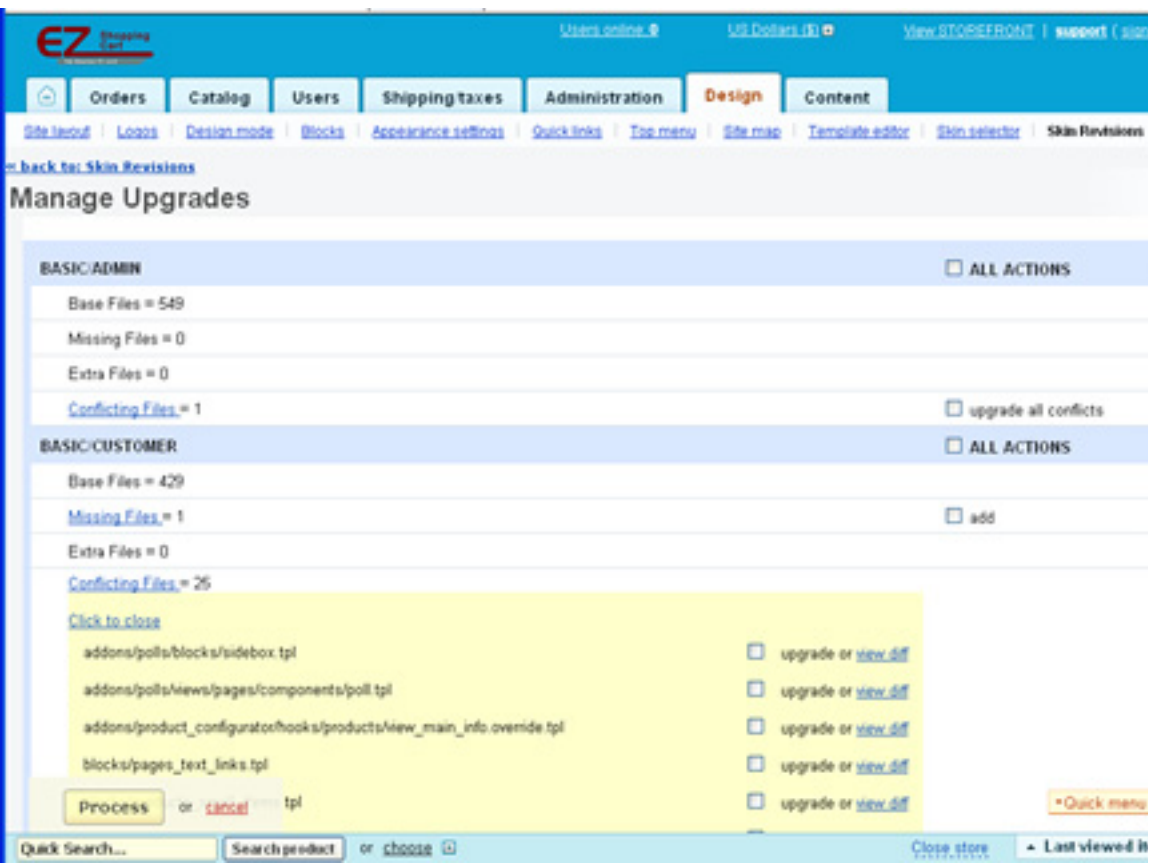

Checking the '*upgrade'* checkbox associated with a file will copy the associated parent skin file from either the 'skins repository' or the 'skins' directory as appropriate. You can easily select multiple files or other actions on this page.

To apply your selected 'Actions', simply click the 'Process' button when all selections have been made.

# <span id="page-9-0"></span>**4.0 Logging**

All modifications done through the Skin Revisions system are logged to the Administration->logs logfile. Each action is logged showing the 'Request' that was made, the 'Response' from the system and the 'User' who made the request. The logs screen associated will look like the following:

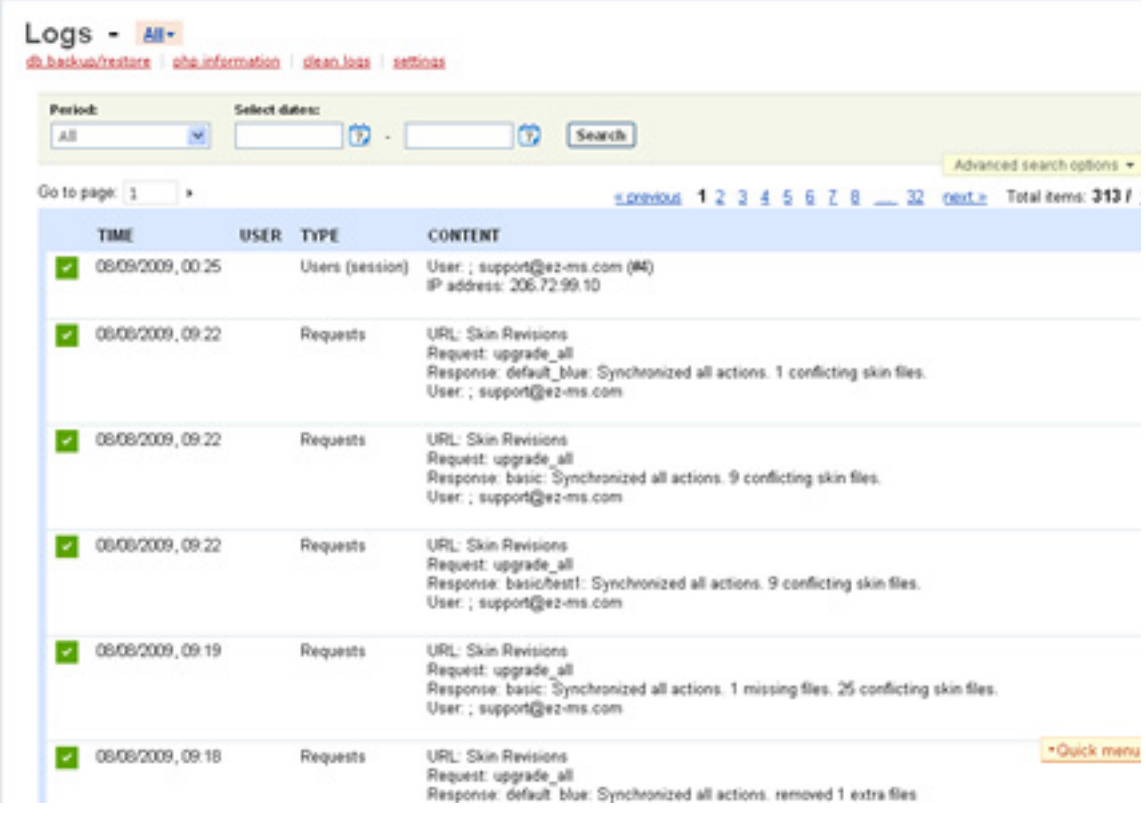

# <span id="page-10-0"></span>**5.0 Special Notes**

The 'use' link requires a system hook within the session manager. If the hook does not exist on your system, it is applied when the Skin Revisions manage screen is opened.

For EZ-cart customers, your cart license number will be pre-filled in the Skin Revisions 'edit' screen. For non-EZ-cart customers, you should cut/paste the license key that was emailed to you when you purchased the product.

Since the Skin Revisions addon performs upgrades from the 'skins repository' or the 'Active' 'skins' directory only, it is perfectly safe to manage skin upgrades independently of the system applied upgrade process. Please note that running a skin from an earlier system upgrade can cause problems if defects were corrected in the standard skin and/or new functionality has been applied. Hence it is usually advised to update all skins after a core-cart upgrade has been done.